#### **雑誌論文を探す**

# **6.7 医中誌 Web で PubMed を検索しよう**

# <どんな資料が探せる?>

- 米国国立医学図書館の PubMed(MEDLINE)を日本語または英語で検索することができます。
- PubMed は医学・薬学・看護学及びその周辺分野の学術情報を提供しており、世界中で利用されています。
- 日本語で入力したキーワードを医中誌シソーラス(統制語)にマッピングし、さらに MeSH(統制語)に展開するこ とで、日本語でも PubMed が検索できる仕組みとなっています。

# <どこから使える?>

**学術情報センター** URL:<https://lsic.nagoya-wu.ac.jp/>

#### > 図書館資料を探す > データベース > 医中誌 Web

- 「ログイン」ボタンをクリックしてください。学内に設置されたパソコンであれば、どこからでも使えます。
- 終了時は必ず「ログアウト」ボタンをクリックして終了してください。
- OpenAthens で学外から利用することもできます。 参照)6.12 学外からのデータベース利用方法

# <どうやって探す?>

- 医中誌WebのPubMed検索では、入力したキーワードをMeSH(PubMedのシソーラス用語)に展開する(マ ッピング)、入力した日本語を自動翻訳で英訳する、などの作業の後に PubMed で検索されます。
- MeSH へのマッピングが適切に実行されるよう、複数のキーワードを一気に検索するより、キーワードを1つずつ 検索し、履歴検索での組み合わせ検索が最も効果的です。

#### 1. 検索条件の指定

- ① トップページの左サイドメニューから【PubMed】をクリックするとPubMed検 索画面が表示されます。
- ② 検索 BOX に、検索したいキーワード等を入力します。日本語でも検索できま す。複数の単語をスペース区切りで入力すると AND 検索になりますが、 PubMed 検索では、キーワードを1つずつ検索したほうが効果的です。

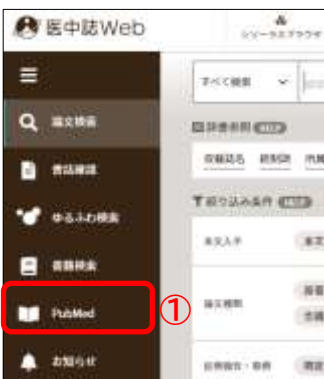

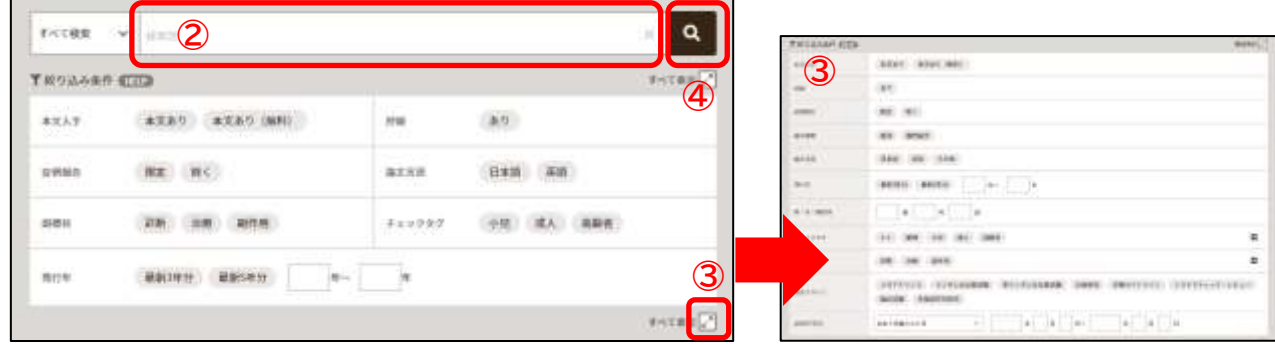

- ③ 検索 BOX 下の絞り込み条件では、検索条件を指定することができます。画面内のマークをクリックすると、たた まれている検索指定条件や情報が表示されます。
	- 同じ項目内の条件を複数選んだ場合⇒項目内で OR 検索
	- 項目をまたいで選択した場合⇒項目間で AND 検索
	- 検索結果に後から絞り込み条件を追加することもできます。
- ④ 条件を指定し終えたら、検索ボタン(虫眼鏡のアイコン)をクリックします。

# 検索時のポイント!

- キーワード検索では、指定したキーワードが書誌情報(表題・資料名・抄録等)に含まれているとヒ ットするため、必ずしもそのキーワードが主題の文献とは限りません。
- 絞り込み条件では、その文献の内容に応じて条件が指定されているため、性別・年齢・研究デザイ ン・副標目など、文献内容に合致したものを検出することができます。

TROUGH CID

20 20 (MN)

主文入字

 $2281$ 

ao:

业界规划

 $\frac{1}{26}$ 

me, no

日本語 英語

## 2. 履歴検索

- 論文検索をすると検索履歴が作成されます。履歴には#1・#2のように連番が振られます。
- この番号をクリックすると、再度同じ検索が実行されます。
- 検索履歴の組み合わせ検索
- ① 組み合わせて検索したい履歴のボックスにチェック を入れます。
- ② AND・OR・NOT のいずれかを選び、NOT を選 ぶと、履歴番号順に NOT 検索となります。
- ③ 【履歴プラス検索】ボタンをクリックすると、検索が 実行されます。
- 検索履歴の絞り込み検索
- ① 絞り込みたい履歴にチェックを入れます。
- ② 左サイドに表示されている絞り込み条件から、追加したい条件を 指定します。
- ③ 【履歴プラス検索】ボタンをクリックすると、検索が実行されます。

# 検索時のポイント!

 2 つ以上のキーワードで検索する場合、日本語キーワードが適切に MeSH へマッピングされる よう、キーワードを1つずつ検索した後、履歴検索で組み合わせ検索を行ってください。

検索例)妊娠・糖尿病・インスリンを含む、本文が英語で書かれた、治療についての文献を探す

Step1 妊娠/糖尿病/インスリンと、キーワードごとに検索する。(計 3 回)

Step2 検索履歴#1~#3にチェックをいれ、絞り込み条件で論文言語"英語"、副標目"治療"を選択する。

Step3 検索式で"AND"を指定して【履歴プラス検索】ボタンをクリックする。

Step4 検索履歴#4として検索結果が表示される。

# 3. 検索結果の見方

- 検索結果は英語で表示されます。'タイトル和訳'をクリックすると、資料タイトルの和訳が表示されます。
- タイトルをクリックすると、PubMed の検索結果詳細ページに移動します。
- 検索結果のみかたは、'**6.9 PubMed で検索しよう**'を参照してください。

#### **参照:6.9 PubMed で検索しよう**

折りたたまれた状態で表示されます。 ■ をクリックすると表示項目が増え

**2 MDY BE BEF BRITTER** 

Imagin/MHI OR insul

 $\omega$ 糖尿病  $\alpha$ 

1000.76

451,5306

892,0228

11,6526

面  $\mathbb{R}$ 

ます。

**①**

团

ticcata

55 -

■ 63

图

- 4. 本文の入手方法
- 本文入手は PubMed の検索結果詳細ページから行います。
- 検索結果のみかたは、'**6.9 PubMed で検索しよう**'を参照してください。

**参照:6.9 PubMed で検索しよう**